**Instytut Fizyki Doświadczalnej** Wydział Matematyki, Fizyki i Informatyki UNIWERSYTET GDAŃSKI

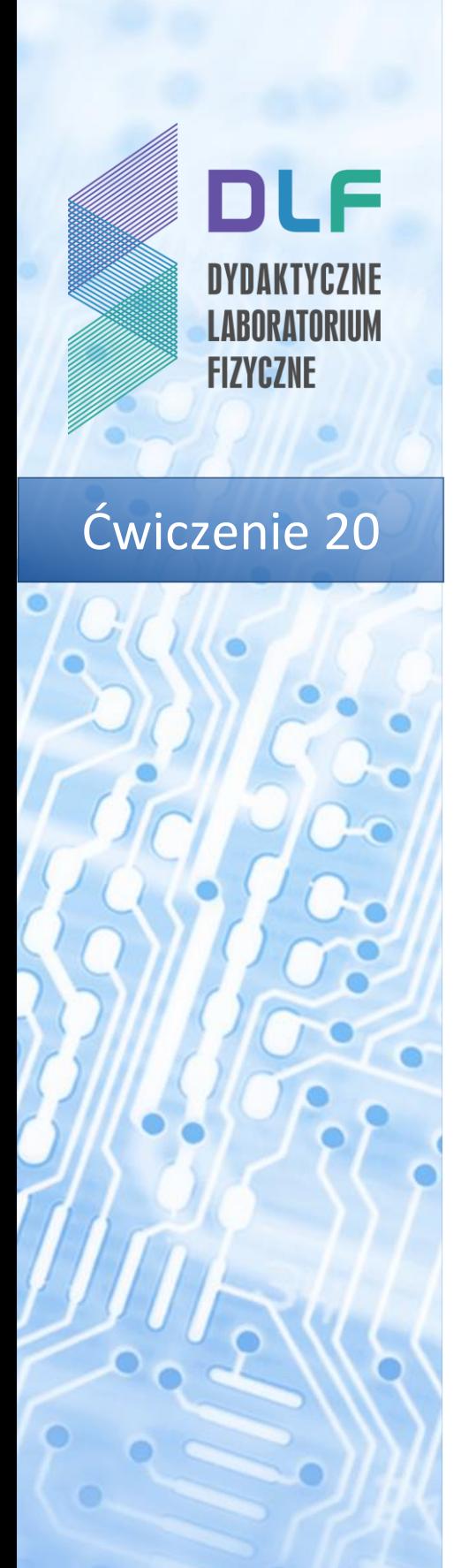

<span id="page-0-0"></span>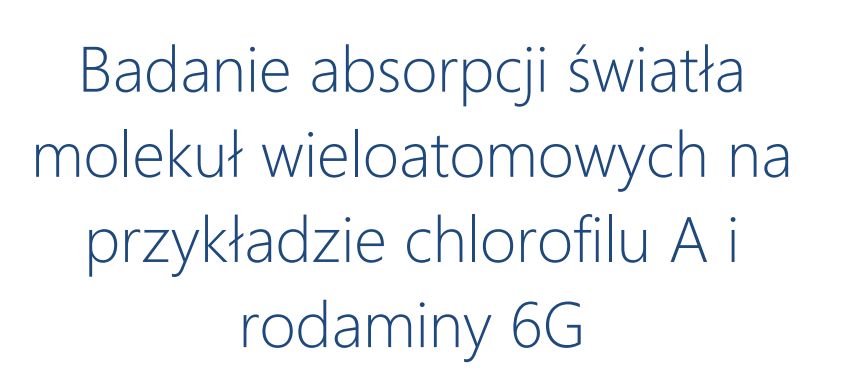

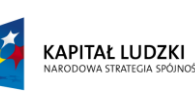

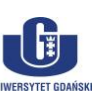

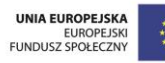

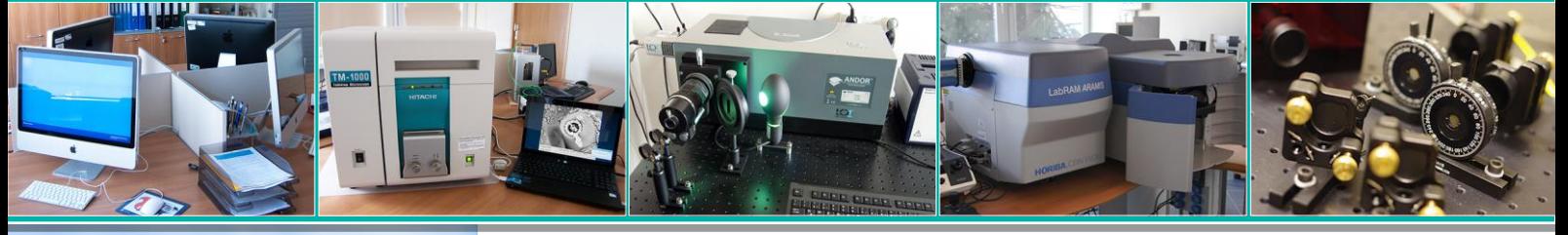

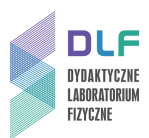

# **I. Zagadnienia do opracowania.**

- 1. Promieniowanie elektromagnetyczne: natura, cechy, widmo.
- 2. Klasyfikacja widm molekularnych.
- 3. Spektroskopia i jej podział ze względu na zakres widmowy.
- 4. Rodzaje aparatury spektroskopowej.
- 5. Budowa i zasada działania spektrofotometru.
- 6. Energia wewnętrzna molekuł (podział, proste modele molekuły, stany energetyczne).
- 7. Przejścia między molekularnymi stanami energetycznymi:
	- a) widma odpowiadające tym przejściom;
	- b) reguły wyboru;
	- c) przejścia elektronowe.
- 8. Zjawisko absorpcji światła w roztworach:
	- a) prawa absorpcji światła;
	- b) współczynnik absorpcji;
	- c) molowy współczynnik ekstynkcji;
	- d) siła oscylatora i jej związek ze współczynnikiem absorpcji;
	- e) związek widma absorpcji ze średnim czasem życia molekuły.
- 9. Wpływ rozpuszczalnika na widma absorpcji (pole reakcji).
- 10. Sporządzanie roztworów o zakładanym stężeniu.

# **II. Zadania doświadczalne.**

1. Zapoznać się z opisem stanowiska pomiarowego przedstawionego na *Zdjęciu 1*.

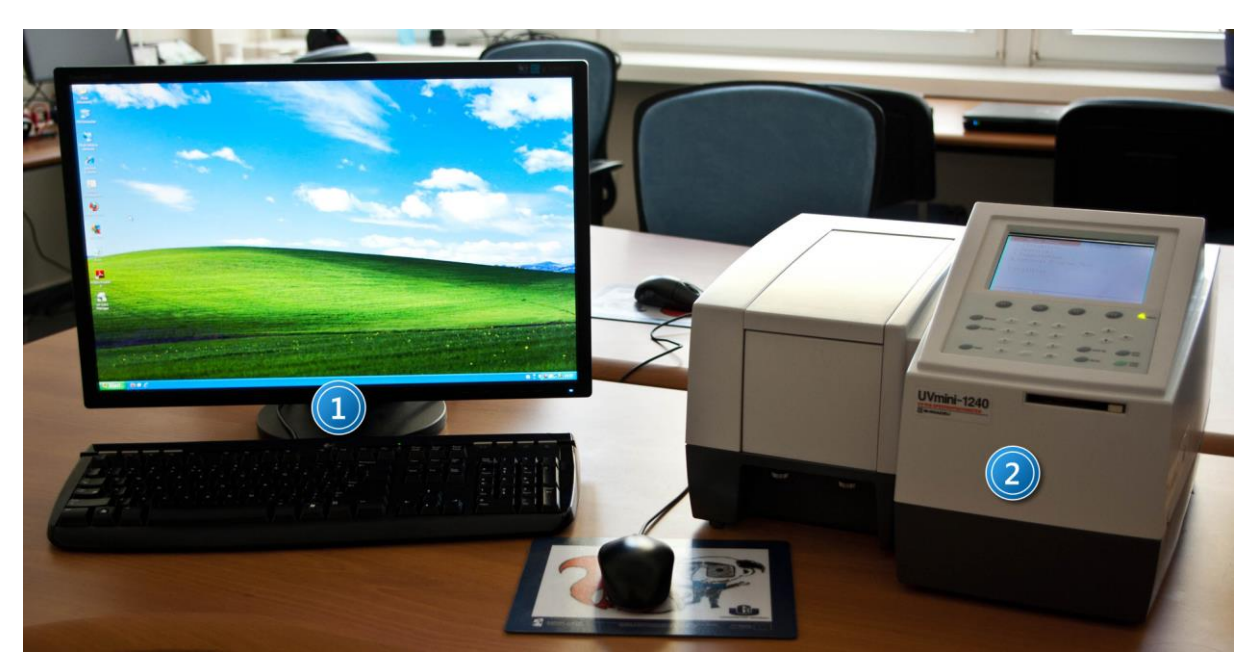

*Zdjęcie 1. Stanowisko do pomiarów widm absorpcji: 1 – zestaw komputerowy; 2 – spektrofotometr UV - 1240.*

 $\begin{bmatrix} \mathbf{t} \end{bmatrix}$ 

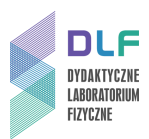

- 2. Zapoznać się z instrukcją obsługi stanowiska pomiarowego opisaną w *Dodatku A.*
- 3. Metodą kolejnych rozcieńczeń roztworów bazowych (dodatek B) przygotować roztwory chlorofilu A w acetonie oraz rodaminy 6G w acetonie o różnych stężeniach (*wg wskazówek prowadzącego ćwiczenie*).
- 4. Zmierzyć widma absorpcji rozpuszczalnika i roztworów **w zakresie od 800 nm do 350 nm** zgodnie z instrukcją obsługi. UWAGA: nie wylewać roztworów (p. 8).
- 5. Na podstawie wyników doświadczalnych uzyskanych dla różnych stężeń roztworów sporządzić zbiorcze wykresy zależności zmierzonych wartości absorbancji w funkcji długości fali (widma absorpcii)
- 6. Przeanalizować uzyskane wyniki pomiarowe i zebrać w tabeli dane. Kolejne kolumny powinny zawierać:

**λ<sup>m</sup>** - długość fali (odpowiadającą danemu maksimum absorpcji), *c* – stężenie molowe badanego roztworu, oraz *A* - wartość absorbancji dla długość fali λ<sup>m</sup> .

- 7. Dla każdego z barwników sporządzić wykres zależności absorbancji od stężenia molowego roztworu dla danej długość fali  $\lambda_{\rm m}$ , a następnie korzystając z metody regresji liniowej wyznaczyć wartość molowego współczynnika absorpcji chlorofilu A oraz rodaminy 6G .
- 8. Zmierzyć widmo absorpcji roztworu dostarczonego przez *prowadzącego ćwiczenie* i korzystając z wyznaczonych doświadczalnie molowych współczynników absorpcji chlorofilu A i rodaminy 6G określić stężenie tych barwników w roztworze.

# **III. Zestaw przyrządów.**

- 1. Spektrofotometr Shimadzu UV mini 1240.
- 2. Zestaw komputerowy.

#### **IV. Literatura.**

- 1. **Z. Kęcki – "***Podstawy spektroskopii molekularnej***"**, PWN, Warszawa 1982.
- *2.* **David Halliday, Jearl Walker, Robert Resnick***, "Podstawy fizyki" Wydawnictwo Naukowe PWN*
- 3. A. Kawski "*Fotoluminescencja roztworów*", PWN, 1992.
- 4. H. Haken, H. Ch. Wolf "Fizyka molekularna z elementami chemii kwantowej", PWN, Warszawa 1998.
- 5. J. P. Simons "*Fotochemia i spektroskopia*", PWN, Warszawa 1982.
- 6. J. Świętosławska "*Spektrofotometria absorpcyjna"*, PWN, Warszawa 1962.
- 7. D. Kunisz "Fizyczne podstawy emisyjnej analizy widmowej", PWN, Warszawa 1973.
- 8. T. Lipiec, Z. Szmal "*Chemia analityczna dla studentów farmacji*", PZWL, Warszawa 1980.
- 9. T. Widernik, M. Nesterowicz, H. Bartnicka "Ćwiczenia laboratoryjne z chemii ogólnej", Wydawnictwo UG, Gdańsk 1997.
- 10. W. Kołos, J Sadlej "*Atom i cząsteczka*", WNT, Warszawa 1998.
- 11. G.M. Barrow "*Introduction to Molecular Spectroscopy*", McGraw Hill, New York 1962.
- 12. J.P. Simons "*Photochemistry and Spectroscopy*", Wiley, 1971.
- 13. H. Haken, H. Ch. Wolf "*Molecular Physics and Elements of Quantum Chemistry*", Springer, 2010.

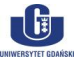

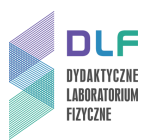

# **Dodatek A**

Instrukcja obsługi stanowiska do pomiaru widm absorpcji

#### **I. Włączanie spektrofotometru.**

- 1. Włączyć komputer i monitor.
- 2. Włączyć spektrofotometr (wyłącznikiem na tylnej ścianie spektrofotometru). Włączenie zasilania zapoczątkuje proces inicjalizacji spektrofotometru, podczas którego jest testowana praca jego poszczególnych podzespołów.

Po ukończeniu inicjalizacji ekran spektrofotometru powinien przedstawiać się jak na *Rysunku 2*.

| Initialize                                                                                                    |                                                          | 쯤 |
|----------------------------------------------------------------------------------------------------|----------------------------------------------------------|---|
| LSI Initialize<br>ROM Check<br>RAM Check<br>Filter Initialize<br>WL Motor Org.<br>Lamp Motor Org.<br>WI Lamp Energy<br>0 Order Light<br>D2 Lamp Energy<br>WL Check(656.1nm) | 0K<br>OK<br>0K<br>OK<br>OK<br>OK<br>0K<br>OK<br>0K<br>OK |   |
| Boot Ver. 1.00<br>System Ver. 1.00                                                                                                    |                                                          |   |

*Rysunek 2. Ekran spektrofotometru po prawidłowo zakończonej inicjalizacji.*

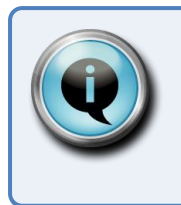

# Wskazówka

**Dla uzyskania optymalnych warunków pracy, należy odczekać co najmniej 10 minut po zakończeniu inicjalizacji spektrofotometru.**

#### **II. Ustawianie parametrów pomiarowych.**

W trybie pracy spektrofotometru umożliwiającym wybór rodzaju pomiaru (*Rysunek 3*) należy wybrać opcję 2.Spectrum.

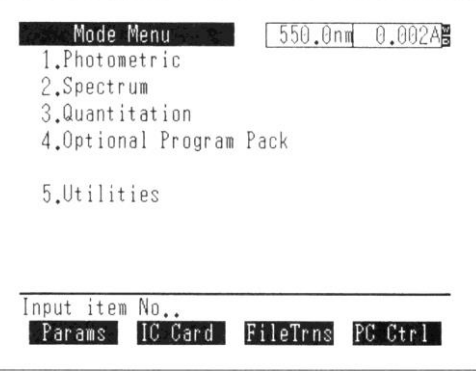

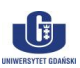

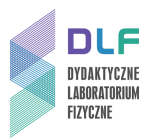

*Rysunek 3. Ekran spektrofotometru gotowego do pracy.*

#### Ekran spektrofotometru będzie wyglądał jak na *Rysunku 4*.

*Rysunek 4. Ekran trybu wyboru parametrów pomiarowych dla pomiarów widm*

Posługując się klawiaturą spektrofotometru należy wprowadzić następujące parametry:

```
1.Meas. mode : ABS
2.λ range : 800 nm ~ 350 nm
3.Rec. range : 0.00A ~ 3.00A
4.Scan speed : Slow<br>5.No. of scans : 1
5.No. of scans : 1<br>6.Display mode : Sequential
6.Display mode :
```
#### **III. Pomiar linii bazowej.**

Pomiaru linii bazowej należy dokonać ze względu na konieczność uwzględnienia właściwości spektralnych zarówno samej kuwety (musi być identyczna jak kuweta pomiarowa, w której wykonywane będą pomiary widm przygotowanych roztworów), jak i rozpuszczalnika, w którym rozpuszczono badaną substancję. W tym celu należy wsunąć kuwetę z czystym rozpuszczalnikiem w uchwyt na kuwety, pokazany na *Zdjęciu 5.*

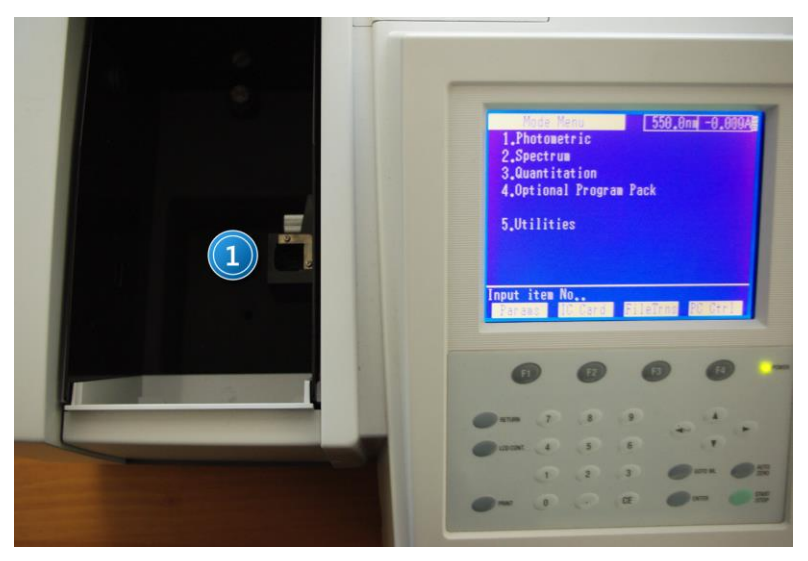

*Zdjęcie 5. Widok otwartej komory na próbki spektrofotometru: 1 – uchwyt na kuwety.*

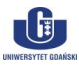

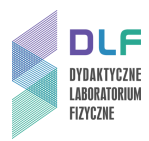

Po umieszczeniu kuwety w uchwycie i zamknięciu komory spektrofotometru, należy uruchomić pomiar linii bazowej naciskając klawisz F1 (BaseCorr). Podczas pomiaru spektrofotometr kilkukrotnie dokona pomiarów dla zadanego zakresu. Odczekać chwilę na automatyczne zakończenie pomiaru, oznajmione krótkim sygnałem dźwiękowym spektrofotometru.

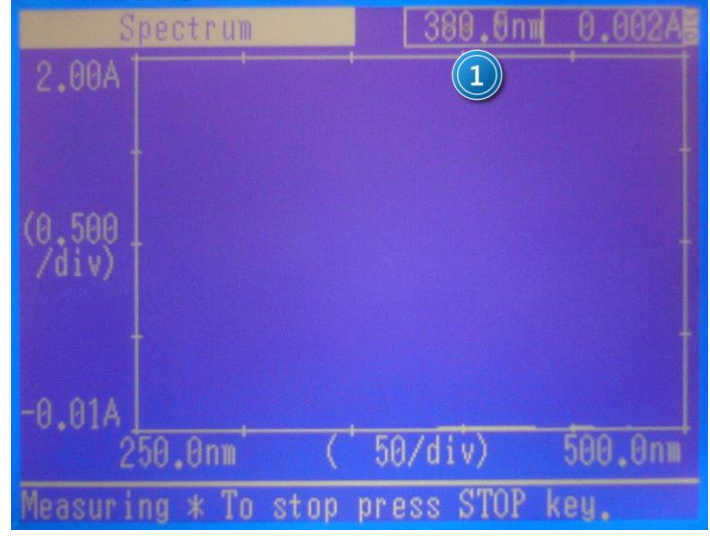

*Zdjęcie 6. Ekran spektrofotometru podczas pomiaru linii bazowej: 1 - miejsce odczytu długości fali.*

Po wykonaniu pomiaru linii bazowej, wyjąć kuwetę z czystym rozpuszczalnikiem z uchwytu na kuwety.

#### **IV. Pomiar widm absorpcji.**

Umieścić kuwetę z badanym roztworem w uchwycie wewnątrz komory na próbki spektrofotometru (*Zdjęcie 5*)*.* Po zamknięciu komory spektrofotometru, uruchomić pomiar widma absorpcji wciskając klawisz START/STOP. Widok ekranu w trakcie pomiaru widma absorpcji jest przedstawiony na *Zdjęciu 7.*

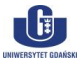

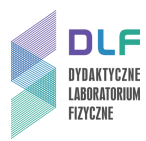

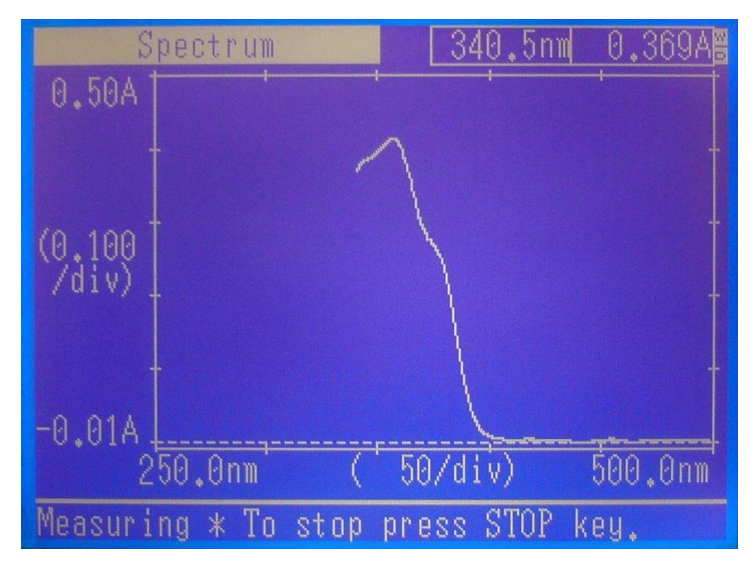

*Zdjęcie 7. Ekran spektrofotometru podczas pomiaru widma absorpcji.*

*(Uwaga: ten przykład dotyczy roztworu innej substancji niż badane w tym ćwiczeniu)* 

# **V. Zapis zmierzonych danych na dysku komputera.**

Po zakończonym pomiarze, należy przesłać dane do komputera. W tym celu spektrofotometr należy ustawić w trybie transferu plików. Wymaga to przejścia do trybu wyboru rodzaju pracy spektrofotometru (poprzez dwukrotne naciśnięcie klawisza RETURN). Ekran powinien wówczas wyglądać jak na *Rysunku 3*. W tym trybie, klawiszem F3 (FileTrans) ustawić spektrofotometr w gotowości do transmisji plików. Wówczas ekran spektrofotometru przedstawia się następująco (*Zdjęcie 8*):

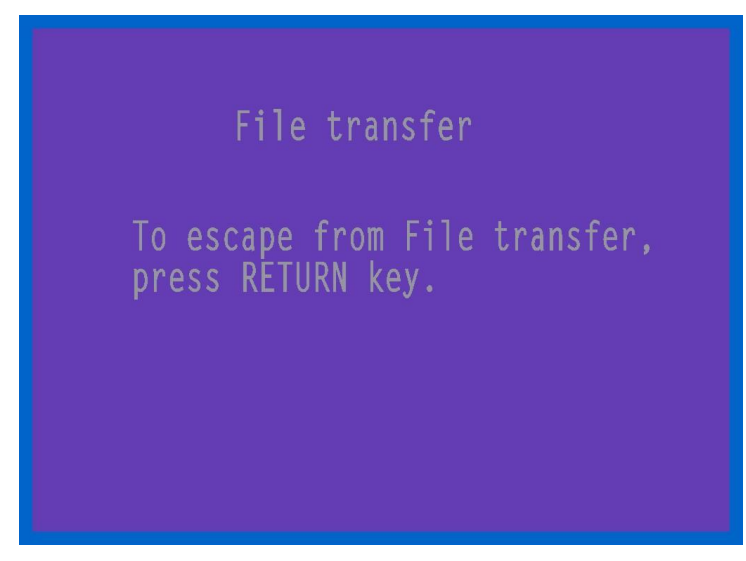

*Zdjęcie 8. Ekran spektrofotometru w trybie przesyłania plików.*

Aby wyjść z trybu transmisji plików, po zakończonej transmisji, należy nacisnąć klawisz RETURN. Uruchomić program UV Data Manager na komputerze klikając dwukrotnie wskaźnikiem myszki na ikonę programu (*Zdjęcie 9*)*.*

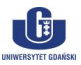

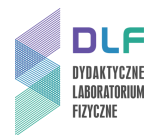

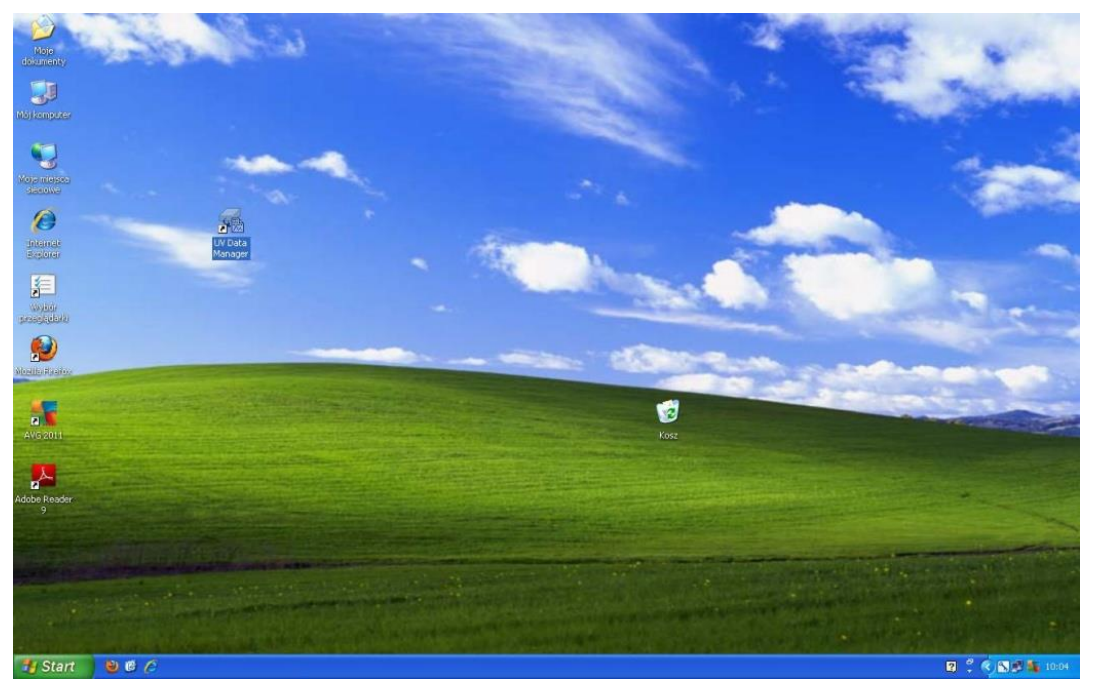

*Zdjęcie 9. Widok ekranu monitora.*

Po uruchomieniu programu otrzymuje się następujący widok ekranu (*Zdjęcie 10*):

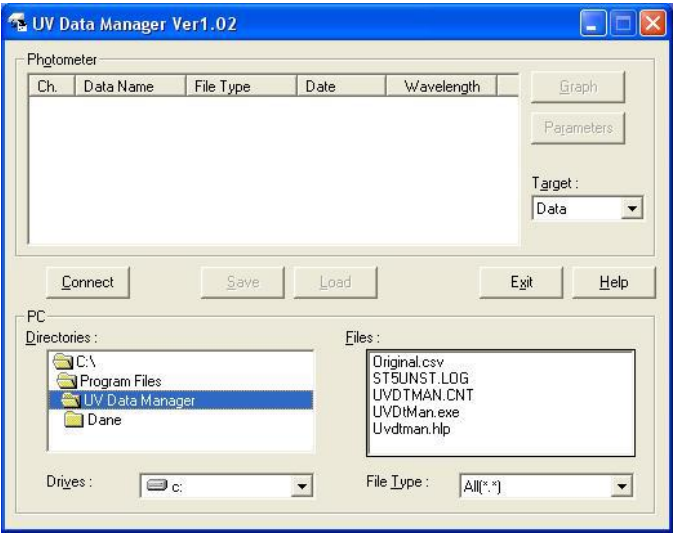

*Zdjęcie 10. Okno programu UV Data Manager.*

Należy połączyć komputer ze spektrofotometrem klikając raz na przycisk Connect. Na ekranie komputera pojawi się wtedy okienko z pytaniem o wybór portu komputera (*Zdjęcie 11*), przez który ma nastąpić transmisja danych.

| Serial Port: |           |
|--------------|-----------|
|              | $\n  N\n$ |
| COM1:        |           |
| COM2:        | Cancel    |
| COM3:        |           |
| 20M4         |           |

*Zdjęcie 11. Okienko wyboru portu do transmisji danych.*

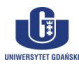

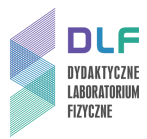

Po wyborze portu COM4 (poprzez naciśnięcie OK) nastąpi przekazanie danych ze spektrofotometru do pamięci komputera a okno programu będzie wyglądać jak na *Zdjęciu 12.*

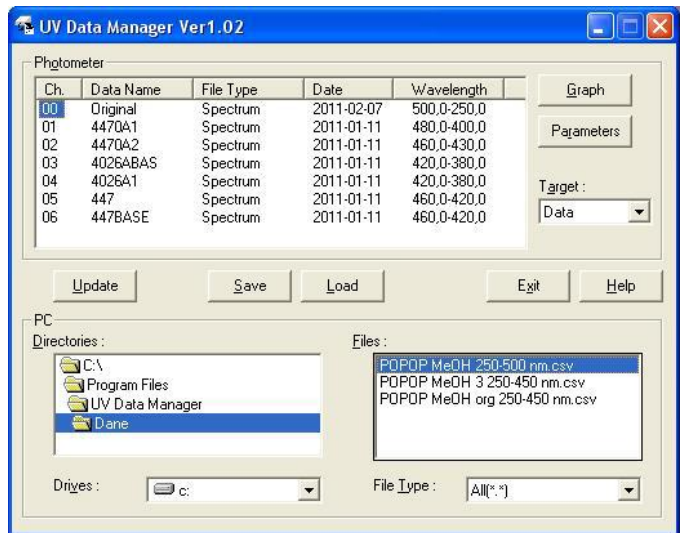

*Zdjęcie 12. Okno UV Data Manager po wykonanej transmisji danych ze spektrofotometru.*

Zmierzone dane (krzywa absorpcji w postaci tabeli z długościami fal i wartościami fotometrycznymi oraz z parametrami pomiaru) są zawsze umieszczone w pliku "Original" (widoczny w oknie "Photometer") stąd do zapisu danych na dysku komputera należy zaznaczyć kanał **Ch**, tak jak na Zdjęciu 12. Jako aktywny MUSI BYĆ zaznaczony podkatalog "Dane" w okienku "Directories". Rozwijalne okno "Target" musi mieć wartość "Data". Po naciśnięciu wskaźnikiem myszki przycisku "Save" otworzą się typowe okna dialogowe umożliwiające zapis na dysku pliku użytkownika. W rozwijalnej liście "File Type" należy wybrać "Text (\*.csv)" i w odpowiednim oknie wpisać nazwę pliku według poniższego schematu.

Dla zachowania porządku w katalogu "Dane" i łatwiejszej identyfikacji własnych danych należy stosować następujący format nazw zapisywanych plików:

XY\_Substancja\_rozpuszczalnik\_stezenie\_ zakres\_data.CSV

gdzie:

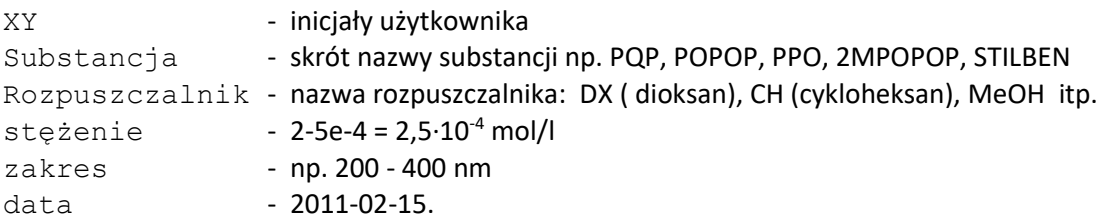

Ze względu na sposób zapisywania danych w spektrofotometrze i format transmisji danych pomiędzy spektrofotometrem i komputerem, każdy pomiar musi być przekazywany do komputera i na nim zapisywany zgodnie z powyższą instrukcją.

Aktualnie **nie jest możliwe** dokonywanie wielokrotnych pomiarów w spektrofotometrze z późniejszym ich przekazaniem do komputera.

Każdy kolejny pomiar widma absorpcji, po jego wykonaniu w spektrofotometrze, należy przekazać do komputera (po uprzednim ustawieniu spektrofotometru w trybie transmisji danych opisanym wyżej) klikając przycisk "Update" w oknie programu UV Data Manager (*Zdjęcie 12*).

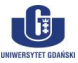

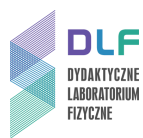

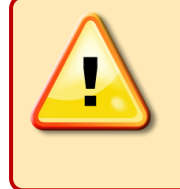

# UWAGA!

Podczas importu danych do programu Origin uwzględnić format CSV zapisywanych plików.

Dane zapisywane w plikach CSV mają następujący format: 500,0, 0,0022 499,5, 0,0017 499,0, 0,0026 498,5, 0,0026 498,0, 0,0026 497,5, 0,0027 497,0, 0,0027 itd.

# **Dodatek B**

# Przygotowanie roztworów

Informacje o badanych barwnikach i "roztworach bazowych"

# **Chlorofil A**

C55H72N4O5Mg Masa molowa: 893.50 g/mol

Roztwór bazowy przygotowano rozpuszczając 2 mg chlorofilu A w 60 ml acetonu.

# **Rodamina 6G**

 $C_{28}H_{31}N_2O_3Cl$ Masa molowa: 479.02 g/mol

Roztwór bazowy przygotowano rozpuszczając 3 mg chlorofilu A w 200 ml acetonu.

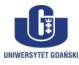